## Adding a Vendor

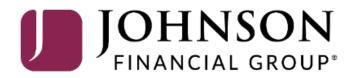

| JOHNS<br>FINANCIAL GI | ON<br>ROUP     | Payables Custor   | mer Site    |                    |             |                                      | ঠি Settings 🔻 🅐 Help 🔻 Sign Out |
|-----------------------|----------------|-------------------|-------------|--------------------|-------------|--------------------------------------|---------------------------------|
| ណ៍                    | Jobs ▼ (       | Q Document Search | 📑 Reports 🔻 | ☐ Administration ▼ | Vendors     |                                      |                                 |
| Welcome,              | , Kyle Kasbohm |                   |             |                    |             | Last Logged In: 08/01/2022           |                                 |
|                       |                |                   |             |                    | Recent Jobs | To add a Vendor, click               |                                 |
| ID 🗸                  | Date           | Status            |             | Application        | Items       | the <b>Vendors</b> tab.              | User                            |
| 5042161               | 08/01/20       | 022 Processing C  | Completed   | Payables           | 2           |                                      | System                          |
| 5042160               | 08/01/20       | 022 Processing 0  | Completed   | Payables           | б           | \$0.21 TEST_intpay.0223202201010     | jfgkkasbohmtest                 |
| 5042049               | 07/19/20       | 022 Processing 0  | Completed   | Payables           | 2           | \$220,000.01 2ACH 2CHECK 2CARD 2WIRE | System                          |
| 5042048               | 07/19/20       | 022 Processing C  | Completed   | Payables           | 6           | \$19,900.14 2ACH 2CHECK 2CARD 2WIRE  | LC5628515                       |
| 5041959               | 06/20/20       | 022 Processing 0  | Completed   | Payables           | 1           | \$0.07 TEST_intpay.0223202201010     | System                          |
| 5041958               | 06/20/20       | 022 Processing C  | Completed   | Payables           | 1           | \$0.05 TEST_intpay.0223202201010     | JFGkkasbohm                     |
| 5041957               | 06/20/20       | 022 Processing C  | Completed   | Payables           | 1           | \$0.08 TEST_intpay.0223202201010     | System                          |
| 5041956               | 06/20/20       | 022 Processing 0  | Completed   | Payables           | 5           | \$0.16 TEST_intpay.0223202201010     | JFGkkasbohm                     |
| 5041816               | 04/28/20       | 022 Processing 0  | Completed   | Payables           | 8           | \$0.29 TEST_intpay.0328202201010     | DAVEAHNJFG                      |
| 5041815               | 04/27/20       | 022 Processing C  | Completed   | Payables           | 8           | \$0.30 TEST_intpay.0328202201010     | DAVEAHNJFG                      |
|                       |                |                   |             |                    |             | Items per pa                         | age: 10 👻 1-10 of 14  < < > >   |

| Files On Hold |      |        |             |       |              |           |      |
|---------------|------|--------|-------------|-------|--------------|-----------|------|
| ID 🗸          | Date | Status | Application | Items | Total Amount | File Name | User |

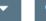

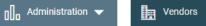

| Vendor  |                 |          |                        | _                                                     |                      |
|---------|-----------------|----------|------------------------|-------------------------------------------------------|----------------------|
| ID      | Name            | Regcode  | Last Pmt Date 个        | You will see a list of existing                       | Add Vendor<br>Amount |
| 123     | Jessica Test    | 8282CK3M |                        | vendors. Click <b>Add Vendor</b> to add a new vendor. |                      |
| 11111   | Christy Test    | W5474SRF |                        |                                                       |                      |
| CHECK 3 | Moira Rose      | 86WSJ35P | 04/28/2022 12:05:44 PM |                                                       | \$0.03               |
| CHECK 4 | Dan Andriano    | MWP8P1NQ | 04/28/2022 12:05:44 PM |                                                       | \$0.04               |
| CHECK 5 | David Rose      | P5P81BYT | 04/28/2022 12:05:44 PM |                                                       | \$0.05               |
| CHECK 6 | Vada Sultenfuss | R1W1518X | 04/28/2022 12:05:44 PM |                                                       | \$0.06               |
| CHECK 7 | Max Bemis       | 2H42FNI6 | 04/28/2022 12:05:44 PM |                                                       | \$0.07               |
| CHECK 8 | Pam Beasley     | 373XF1WF | 04/28/2022 12:05:44 PM |                                                       | \$0.01               |
| WIRE 1  | WIRE PAYEE1     | V277FL5T | 07/19/2022 11:06:22 AM |                                                       | \$100,000.00         |
| WIRE 2  | WIRE PAYEE2     | EL51MJ74 | 07/19/2022 11:06:22 AM |                                                       | \$120,000.01         |
|         |                 |          |                        | Items per page: 10 👻                                  | 1-10 of 18  < < > >  |

#### Add a Vendor

\* Regcode: Not Assigned \* Vendor Name: Stark Industries ±. \* Vendor ID: StarkInd Check ACH vCard Wire \* Pmt Method: \* Non US Address: \* Address 1: 123 Shield Blvd Address 2: Address 3: Address 4: \* City: New York \* State/Territory: NY \* Zip Code: 10001 8887693796 \* Phone: \* Email: Stark@Shield.com

\* Send Email:

Cancel

Fill in this page with the details of the vendor. Fields with a red asterisk (\*) are required.

Enter the email address of the vendor and activate the **Send Email** option to have an email generated to the vendor with instructions to register in the vendor portal.

Click **Save** when completed.

JOHNSON | Integrated Payables Customer Site

#### ঠু Settings 🔻 🅐 Help 🔻 Sign Out

٠

| Add a Vendor       |                  |      |                                         |                                           |              |  |
|--------------------|------------------|------|-----------------------------------------|-------------------------------------------|--------------|--|
| * Regcode:         | Not Assigned     |      |                                         |                                           |              |  |
| * Vendor Name:     | Stark Industries |      |                                         |                                           |              |  |
| * Vendor ID:       | StarkInd         |      |                                         |                                           |              |  |
| * Pmt Method:      | Check ACH vCard  | Wire |                                         |                                           |              |  |
| * Non US Address:  |                  |      |                                         |                                           |              |  |
| * Address 1:       | 123 Shield Blvd  |      |                                         |                                           |              |  |
| Address 2:         |                  |      |                                         |                                           |              |  |
| Address 3:         |                  |      | Confirmation                            | ×                                         |              |  |
| Address 4:         |                  |      | Are you sure you want to save the data? |                                           |              |  |
| * City:            | New York         |      | Yes No                                  |                                           |              |  |
| * State/Territory: | NY               |      |                                         |                                           |              |  |
| * Zip Code:        | 10001            |      |                                         | Confirm adding t<br>clicking <b>Yes</b> . | he vendor by |  |
| * Phone:           | 8887693796       |      |                                         |                                           |              |  |
| * Email:           | Stark@Shield.com |      |                                         | You will be return<br>list of Vendors or  |              |  |
| * Send Email:      | •                |      |                                         | been added.                               |              |  |
| Save Cancel        |                  |      |                                         |                                           |              |  |

# Thank You

### Additional Resources and Support

For additional resources, including "how-to" guides, please visit our online Client Resources page at <a href="https://www.johnsonfinancialgroup.com/client-resources">https://www.johnsonfinancialgroup.com/client-resources</a>

If further support is needed, please call our Treasury Management Support Center at 888.769.3796 or by email at <u>tmsupport@johnsonfinancialgroup.com</u>.

JohnsonFinancialGroup.com

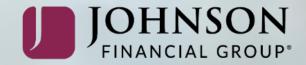